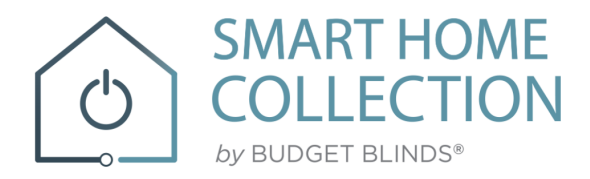

# **QUICK START GUIDE AMAZON ALEXA**

### YOUR SMART HOME COLLECTION SKILL

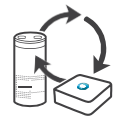

#### **ABOUT THE "SMART HOME COLLECTION" SKILL**

Your SHC Shades just got smarter. Amazon Alexa works with the SHC app to take control ofyourshades with yourvoice.Allyouneedisa SHC Hub that'salready setup, thenyou can add the Smart Home Collection Skill to your Amazon Alexa.

Thisallowsyoutocontrol individual orgroups of shades with precision.

#### **GETTING STARTED**

Before connecting Alexato your SHC Hub, please ensure the SHCHub and Shades are working.

In order to control your Shades with your voice you will need the following:

- **4** SHC Hub already setup and working
- 4 SHC App and account
- Working Shades with your SHCApp
- Alexa App and account

#### **CONTROLLING YOUR AUTOMATE SHADES THROUGH AMAZON ALEXA**

To create a seamless experience to handsfree voice activation, consider the natural way you and your family would call a shade on yourAmazonAlexa.You may want to consider changing the name from Shade 1 to Living room Shade in your SHC App. Also consideriftheshade willbecontrolledindividuallyor in a groupandnameit accordinglyintheSHCApp.

#### **ALEXA - SHADE ON/OFF**

Alexa currently treats shades as if they were switches, so Alexa will respond to turn on or turn off Living room shade.

Example commands;

- To lower an individual shade, simply say, "Alexa, turn on Bedroom Shade"
- To raise an individual shade, simply say, "Alexa, turn off Bedroom Shade"

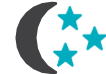

#### **SCENE CONTROL**

Scene Control is different to Group Control; a scene can be multiple shades set to different positions. If you plan to trigger scenes through Alexa, consider the most meaningful, easy to remember scene names. Forinstance,a scenenamed"GoodMorning"is easy to remember and accurately describes theexperience one mightlook for in that scene. Then remember to configure that scene in your SHC App.

Toactivatea scenecreatedin theSHC

App, simplysay,"Alexa,turnonGoodMorning"

Note:ScenescanonlybecreatedintheSHC App, not in AlexaApp.

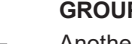

#### **GROUP CONTROL**

Another method of operating window shades through Alexa is through groups. These groups are often individual rooms, multiple room groupings, or a whole home. Please be aware that the rooms you have programmedintoyour SHCAppwill not automatically showupin yourAmazonAlexaApp.

You will be required to recreate the groupings in your Amazon Alexa App. Once that group has been created in Amazon Alexa, triggering it to operate, is as simple as asking Alexa to turn on that group.

Tolower a group of shades configured in the Alexa App, simply say "Alexa, turn on Living Room"

#### **PERCENTAGE CONTROL**

An individual window shade or group can be sent to any percentage of openness. The percentage will be basedon the programmed limits on the motor. A shade that is completely raised to its upperlimit is at 100%, while a shade that is completely lowered to its lower limit is at 0%.

**4** Tomove an individual shade only a little down, simply say "Alexa, set Bedroom Shade to 22%"

#### **TIPS**

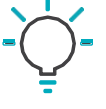

 Alexa responds to names created in the SHCApp. Considerusing"one"whennumbering shades instead of "1". Avoid using all special characters like % and numbers.

<sup>4</sup> If you have changed the name of your shade or scene in your SHC App, please ensure you force close the SHC App, then reopen the SHC App. Only then can yourediscoverthedevices and scenes in your Alexa App.

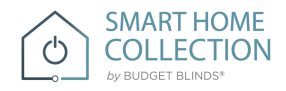

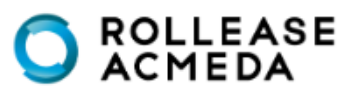

# ENABLING YOUR Smart Home Collection SKILL

First ensure your Alexa account is setup and working. To test this, ask Alexa the time; if Alexa responds; this will confirm Alexa is working. Also test the SHC App and ensure the SHC hub and Shades are working.

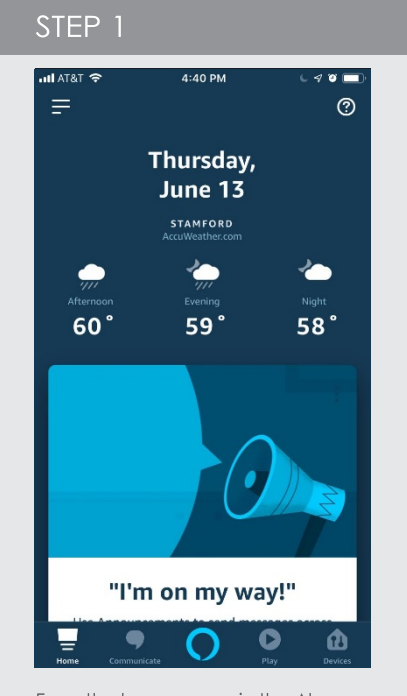

From the home page in the Alexa App select the main menu in the top right corner.

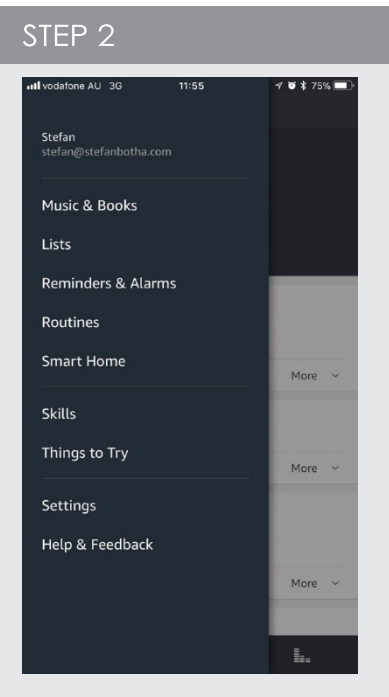

Select the "Skill & Games" option from the main menu.

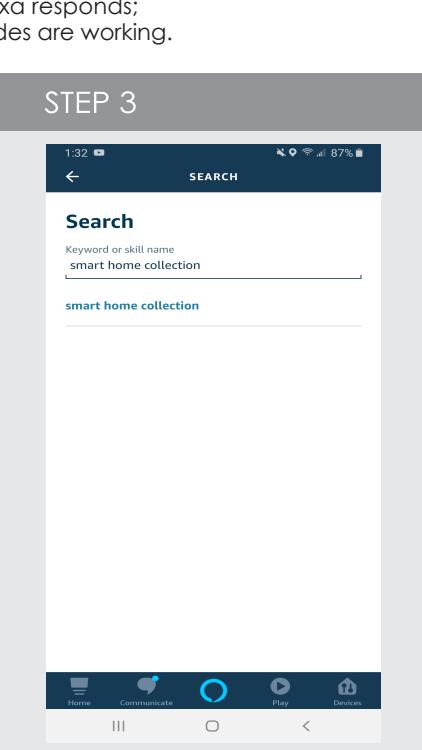

Search 'Smart Home Collection" in the Skillsearch barat the top of the screen.

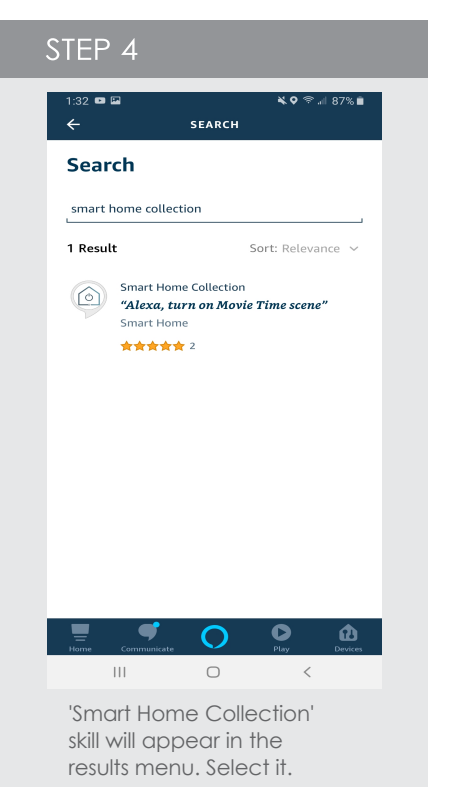

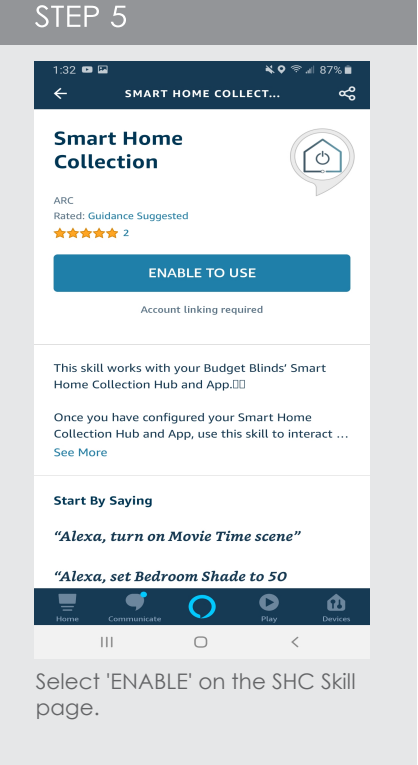

STEP 6  $\circ$ Log In .<br>Sign Up  $\Box$  yours@example.com  $\bigoplus$  your password Don't remember your password?  $\, < \,$  $\hfill\Box$  $\vert\,\vert\,\vert$ 

In order to activate the skill, you must login with your SHC app credentials

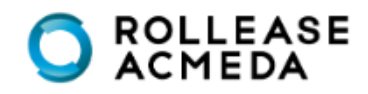

**SMART HOME**  $\circlearrowleft$ **COLLECTION** by BUDGET BLINDS

# DISCOVERING DEVICES AND

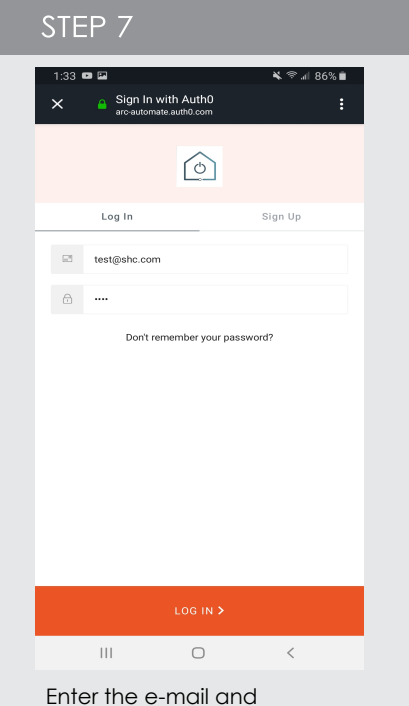

password of your SHC app and select 'LOG IN'

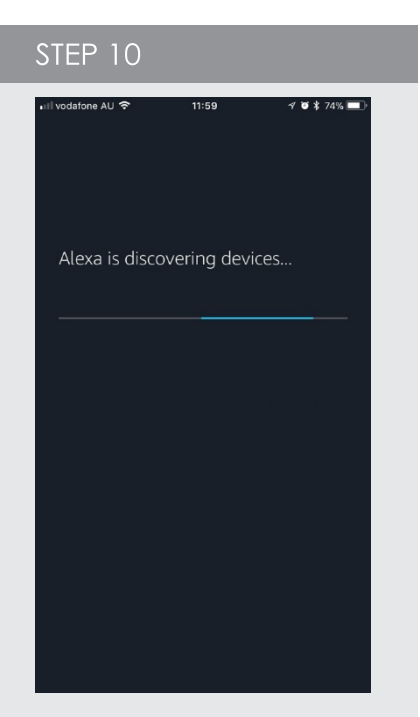

Your Alexa device will search for the shades associated to your SHC App.

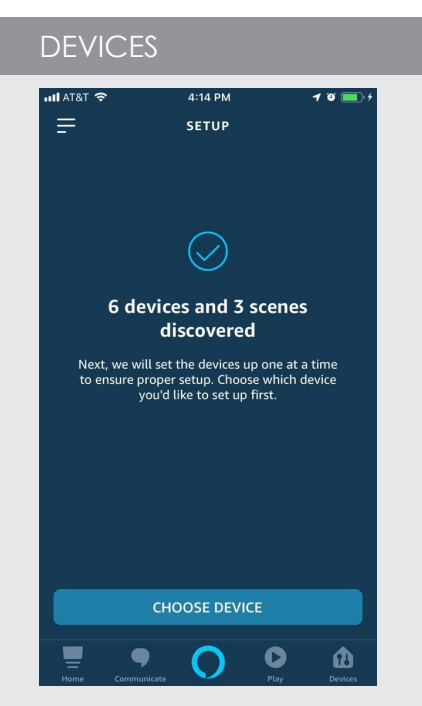

Once your account is linked, this page will appear, select 'DONE' or the 'X' in the corner

 $\,$   $\,$   $\,$ 

 $\begin{array}{ccc} \text{III} & \text{I} & \text{I} & \text{I} \end{array}$ 

STEP<sub>8</sub>

ি)

successfully linked. What to do next:

Smart Home Co...<br>All of the state and con-

amazon alexa

**Smart Home Collection has been** 

→ Close this window to discover smart-home<br>devices you can control with Alexa.

N ⊗al 86% m

After the Alexa App discover All the devices, click in "Devices" on the bottom of the Alexa App.

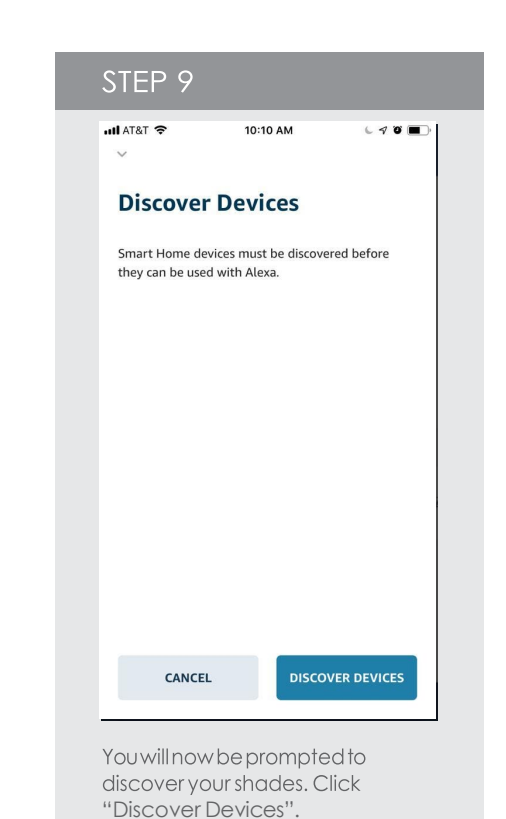

DEVICES  $12:00$  $48173%$ Smart Home  $\circledcirc$ **DEVICES GROUPS** SCENES  $\left(\!+\!\right)$ Add Group Create groups to organise devices across your<br>home. **YOUR SMART HOME SKILLS**  $\Omega$  $\mathcal{O}$  $\mathbf{L}_i$ 

Click on 'All devices' tab and all individual shades will now appear

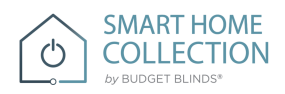

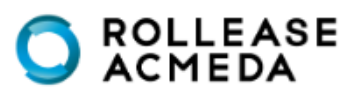

# DISCOVERING DEVICES AND

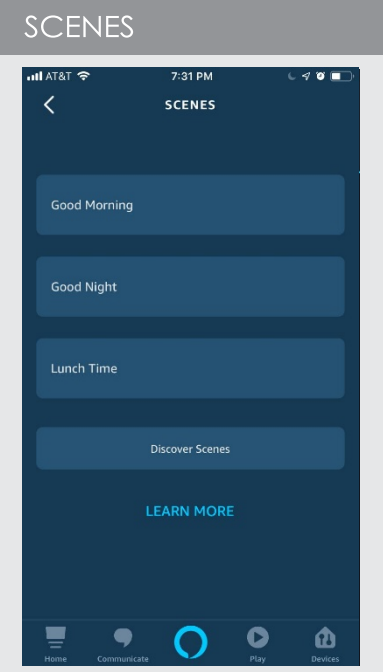

Click on 'Devices' and 'Scenes' and the pre-configured scenes from the SHC app will now appear.

### CREATE GROUPS

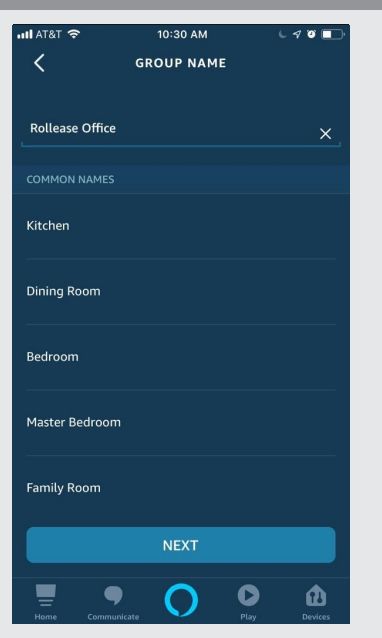

Name the group; Select from a<br>predefined list or create a custom group name.

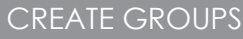

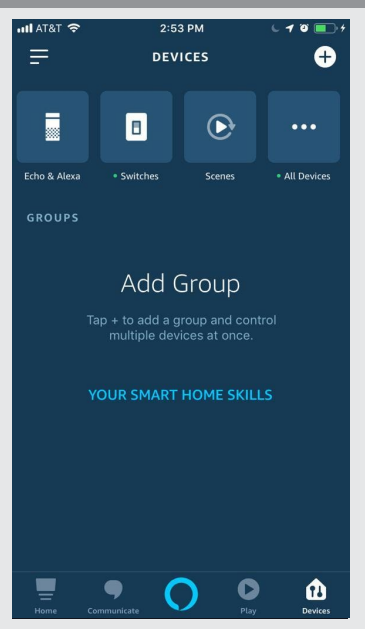

In the left corner, tap select the + button to add a new group.

### CREATE GROUPS

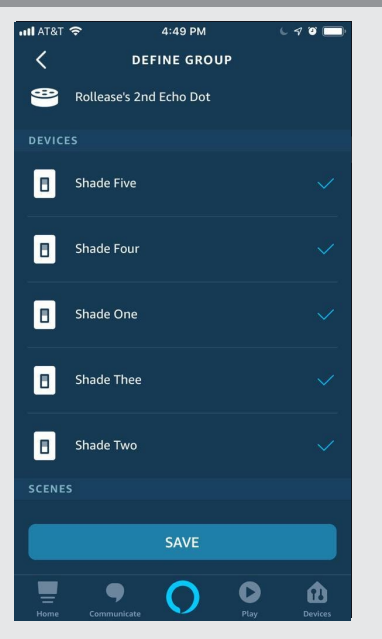

Select the devices "Shades" that should be included in that group.

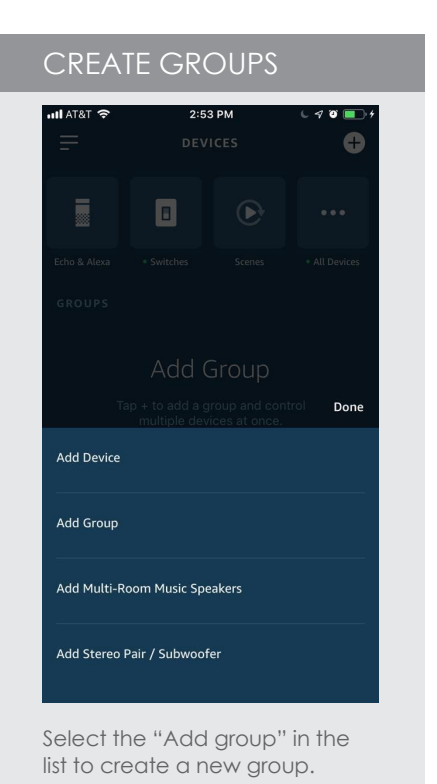

#### CREATE GROUPS  $\overline{\bullet}$ ull AT&T  $10:50$  AM  $\equiv$ **DEVICES**  $\bullet$ Ī  $\blacksquare$  $\odot$  $\ddotsc$ Echo & Alexa • Switche Scene: All Devices **GROUPS Rollease Office**  $\boxed{\mathbf{B}}$ **YOUR SMART HOME SKILLS** ▬  $\bullet$ Q  $\mathbf{\Phi}$ O

On the home page of the Alexa App, should be shown the group(s) created with the devices "Shades.

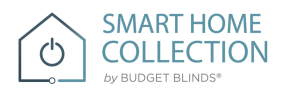

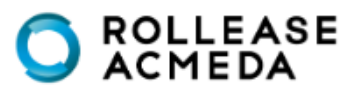

## CUSTOM VOICE COMMANDS:

### CUSTOM COMMANDS

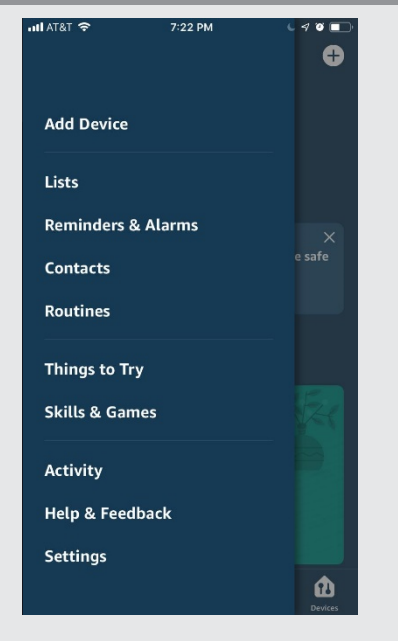

From the main menu select "Routines" option.

### CUSTOM COMMANDS

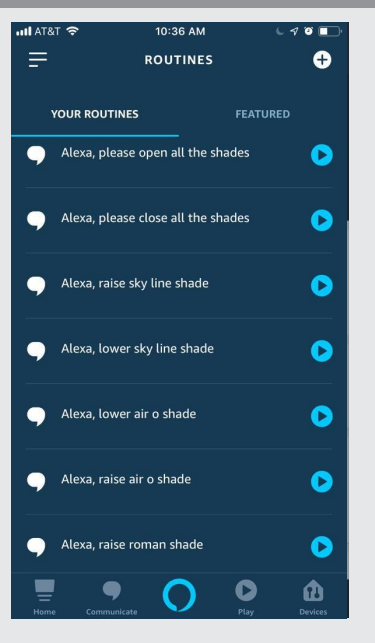

Select the + button in the top right corner.

If you want to use custom commands like open close raise or lower, the Alexa App cancreateroutines. Routines are sequences of actions; example A routinecanbetriggeredby a customcommandandtheactioncanbefora group or single shade to move.

Example Commands that work well: Alexa, raise all the shades/blinds, Alexa lower bedroom shade. We suggest trialing a few commands that sound natural that Alexa will accept. Note not all commands will work.

Prior to setup ensure you have groups setup that you would like to control.

### CUSTOM COMMANDS

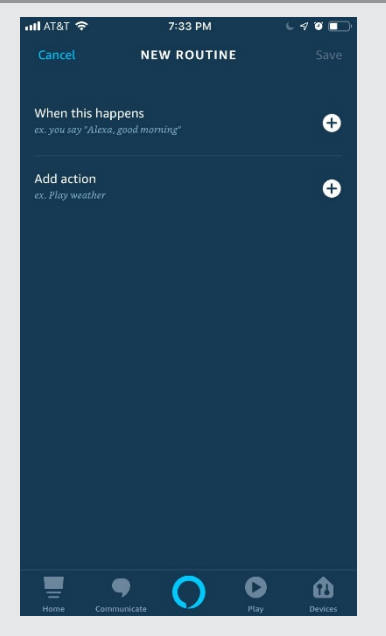

Selectthe"when this happens" + button.

### TRIGGER WORDS  $7:34 \text{ PM}$  $\sqrt{3}$ ...<br>ਮਾਨਾਵ  $\langle$ **WHEN THIS HAPPENS** Cancel 9 Ā  $\mathbf{Q}$ 6  $\Theta$ ≏ **Echo Button** Alarn  $\blacksquare$  $\bullet$ ⋒ 9 Select the "Voice" control option.

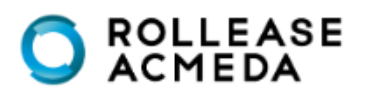

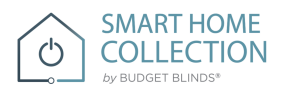

# CUSTOM VOICE COMMANDS:

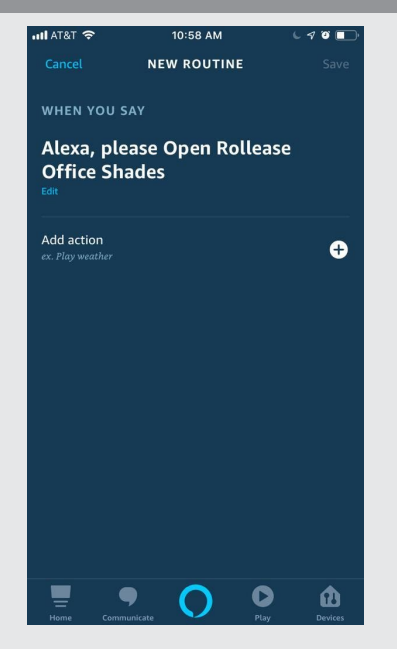

Enter the phrase of the custom command and press next to move to select the "Add action" button.

### CUSTOM COMMANDS

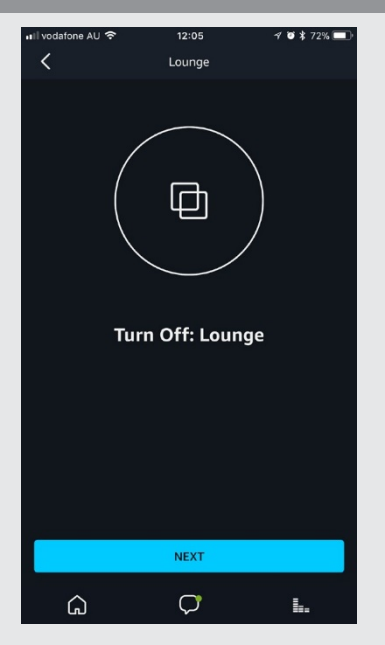

See the list of the preconfigured groups and select the group accordingly.

### TRIGGER WORDS CUSTOM COMMANDS

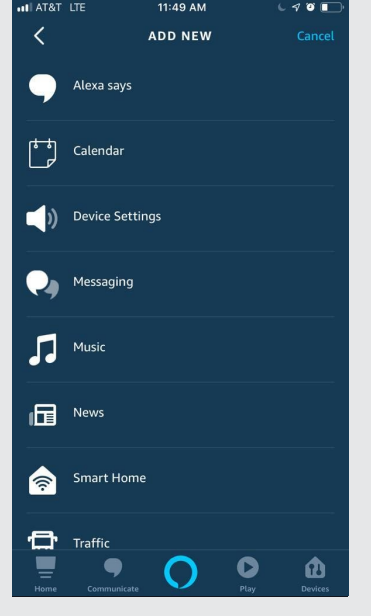

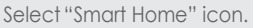

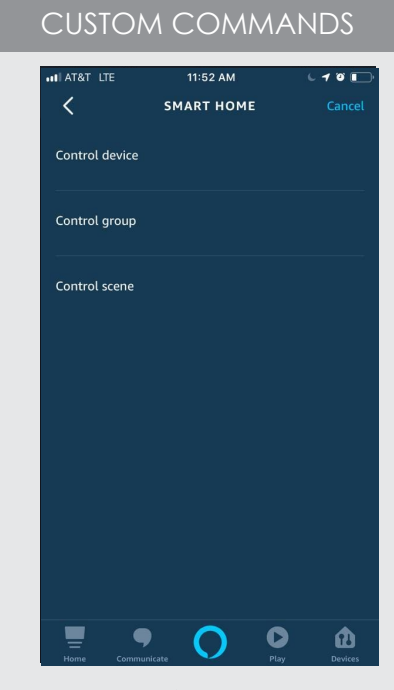

Select the device, group or scene that you want to control.

CUSTOM COMMANDS

### CUSTOM COMMANDS

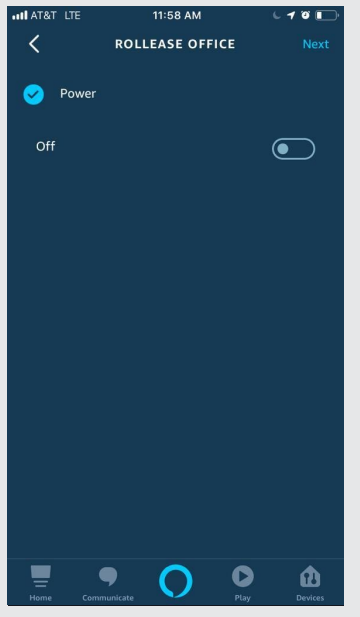

If your command is to lower the shade, select the "off" option. Select next.

# 11:55 AM  $\overline{10}$  $\langle$ **ROLLEASE OFFICE** Power  $_{\text{On}}$ D

Ξ  $\bullet$  $\bullet$ ⋒ O

If your command is to raise the shades, select the "on" option. Select next.

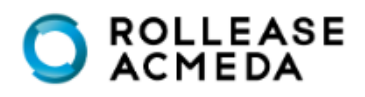

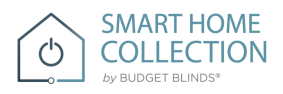

# CUSTOM VOICE COMMANDS:

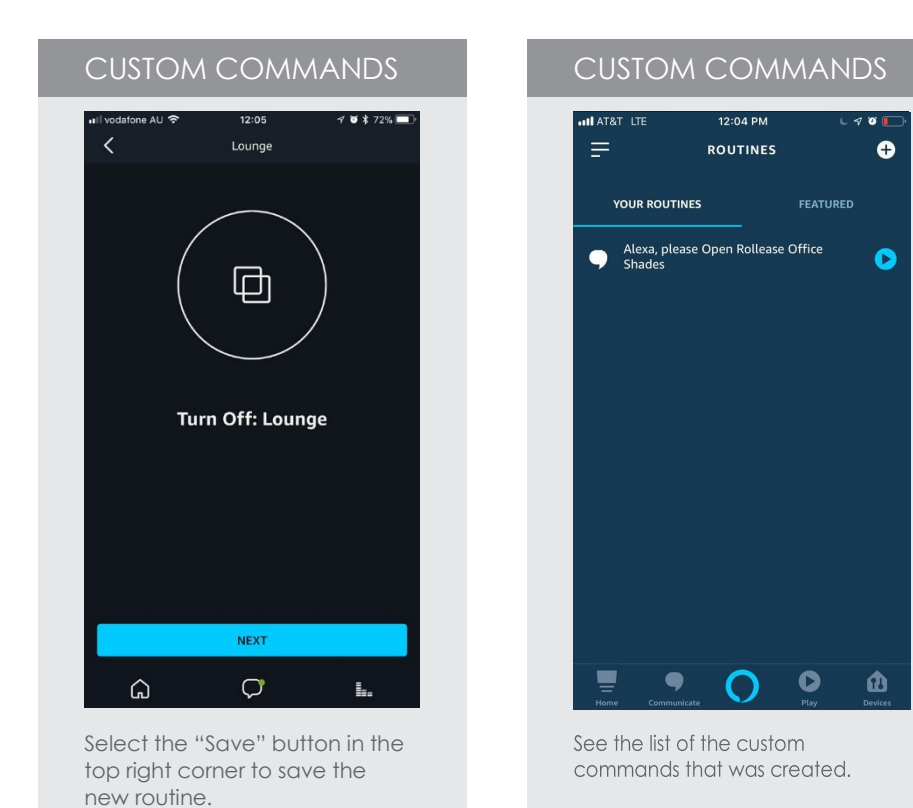

**SMART HOME**  $\circlearrowleft$ **COLLECTION** by BUDGET BLINDS®

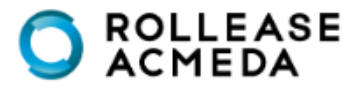